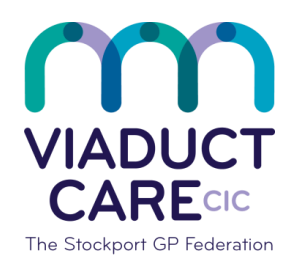

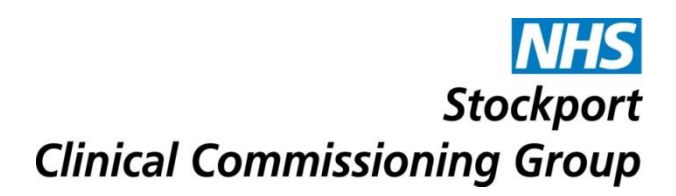

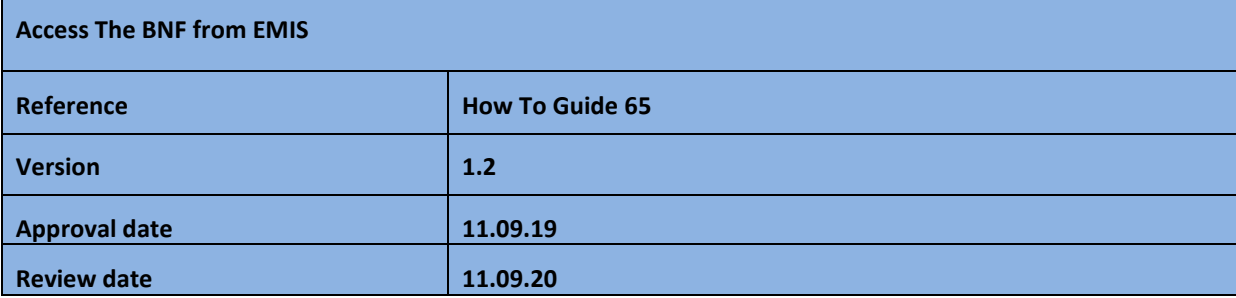

## **Purpose**

To enable users to access the current online BNF from the EMIS medication screen. Updates will be done for newer versions as they become available.

## **Procedure**

Add the required drug then click on the Drug Information tab (below the authorising clinician box) as shown below in  $\subset$ 

The drug information tab can also be accessed via the ribbon at the top of the screen or by right clicking on the drug

This brings up the relevant page(s) in the BNF

Scroll down the bar on the right hand side of the screen to access more information or click on the blue text to take you directly to the requested information e.g. indications and dose

To find drugs within the same class – click on the right hand side text as shown below in The date of the last BNF update is shown below in

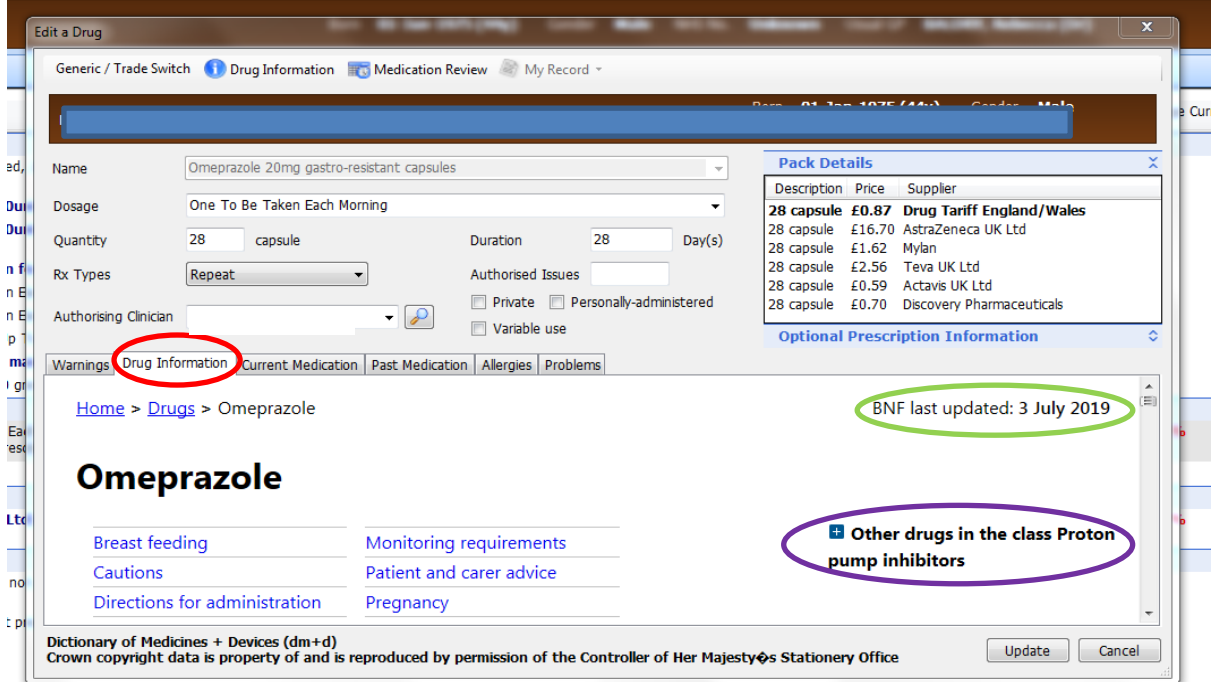

*This document is part of a suite of documents produced for the sole purpose of NHS Stockport GP practices in managing the prescription process. The CCG accept no responsibility or liability for any use of the information the documents contain outside of NHS Stockport GP practices or for adoption by other organisations providing health or care services*